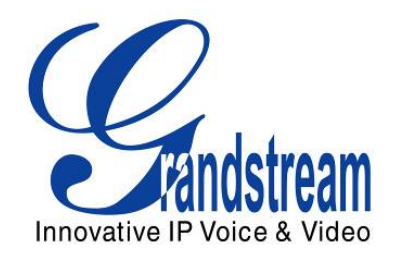

# Grandstream Networks, Inc.

# GXP2130v2/GXP2140/GXP2160

Bluetooth User Guide

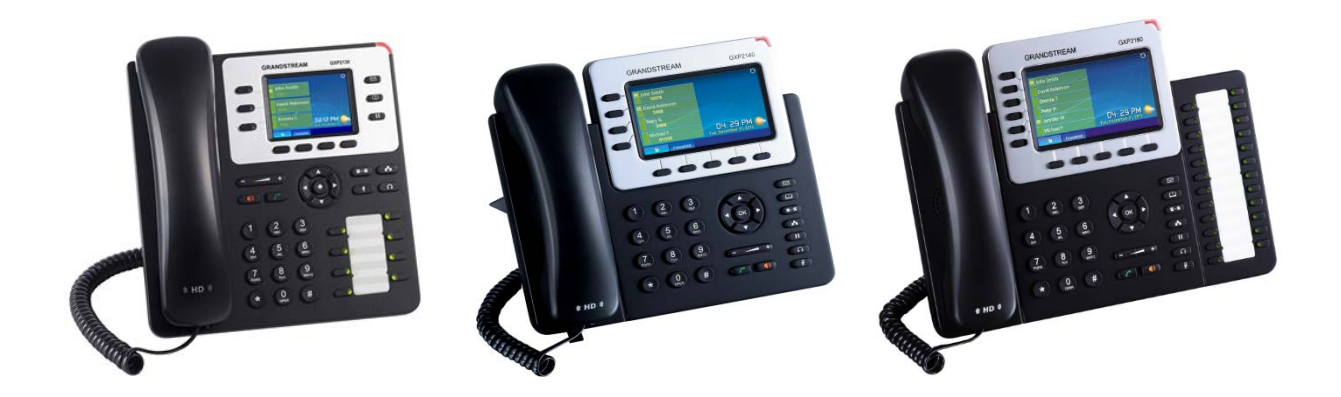

GXP2130v2/GXP2140/GXP2160 Bluetooth User Guide

# GXP2130v2/GXP2140/GXP2160 Bluetooth User Guide

# **Table of Content**

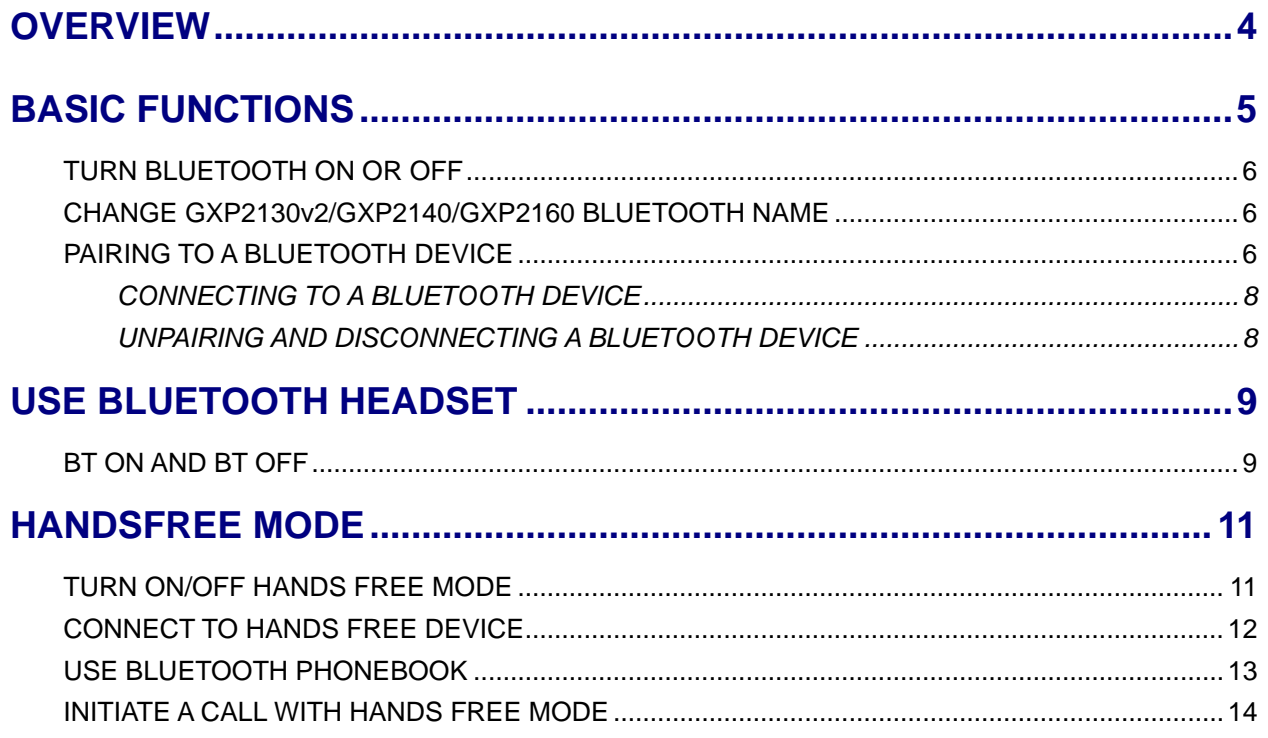

### **Table of Tables GXP2130v2/GXP2140/GXP2160 Bluetooth User Guide**

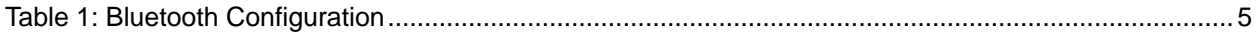

### **Table of Figures** GXP2130v2/GXP2140/GXP2160 Bluetooth User Guide

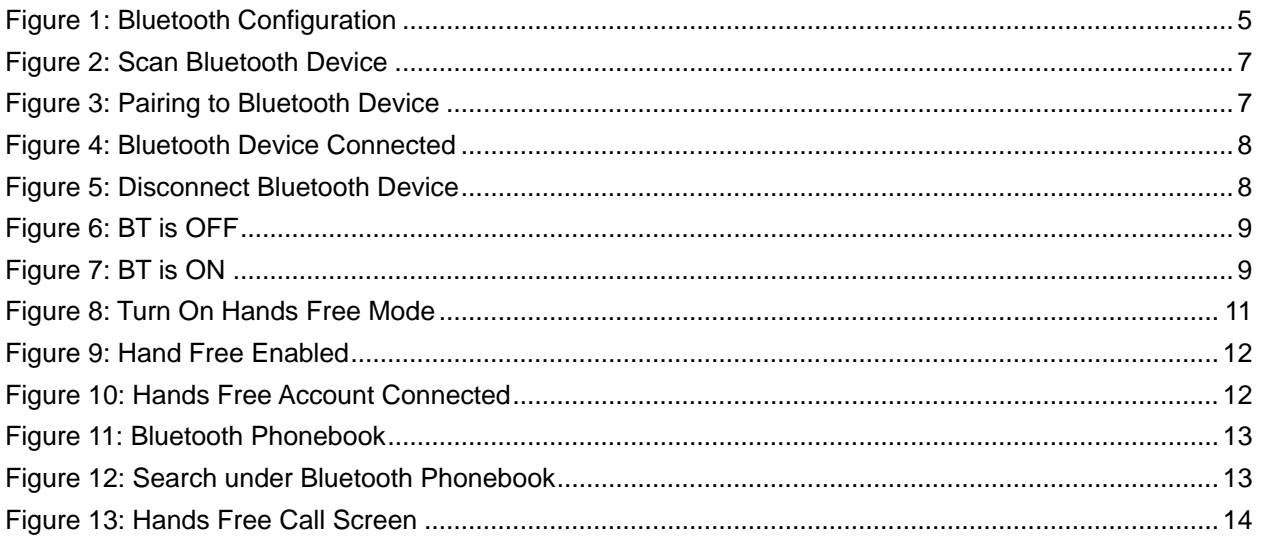

# **OVERVIEW**

<span id="page-4-0"></span>Bluetooth is a proprietary, open wireless technology standard for exchanging data over short distances from fixed and mobile devices, creating personal area networks with high levels of security. GXP2130v2/GXP2140/GXP2160 supports Bluetooth Class 2 of version 2.1. On GXP color phones, users could connect to mobile phones (which support Bluetooth function) via hands free mode, or use Bluetooth headset to answer calls.

This document serves as an end user guide on how to use Bluetooth headset and hands free mode on GXP2130v2/GXP2140/GXP2160.

Please ensure your GXP2130v2/GXP2140/GXP2160 is using the latest firmware. The firmware release information can be found here: <http://www.grandstream.com/support/firmware>

Software release reference:

- The first released firmware 1.0.1.6 build only supports connecting to Bluetooth Headsets.
- The current official firmware supports both connecting to Bluetooth Headsets and Bluetooth Phones (one at a time).

# **BASIC FUNCTIONS**

<span id="page-5-0"></span>Bluetooth related settings are under GXP2130v2/GXP2140/GXP2160's LCD **Menu**->**System**->**Bluetooth.** To connect to a Bluetooth device, turn on GXP2130v2/GXP2140/GXP2160's Bluetooth power first. The first time when using a new Bluetooth device with GXP2130v2/GXP2140/GXP2160, "pair" the device with the phone so that both devices know how to connect securely to each other. After that, users could simply connect to a paired device. Turn off Bluetooth if it is not used.

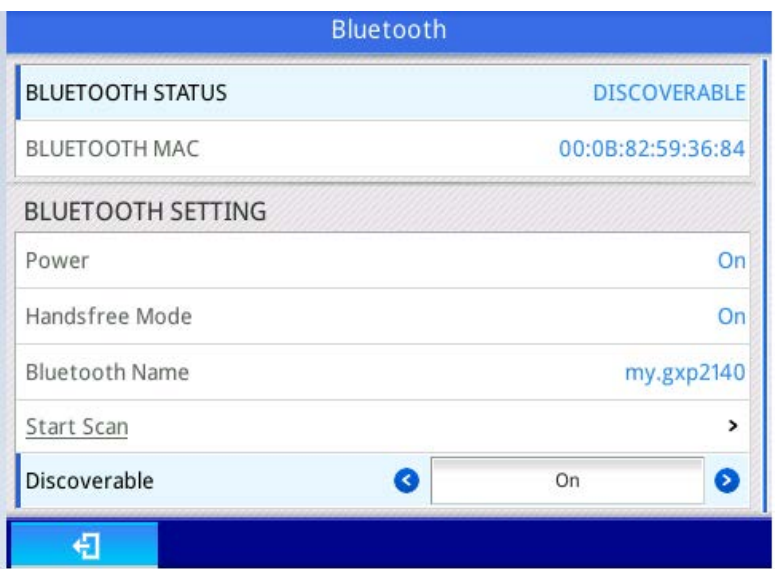

**Figure 1: Bluetooth Configuration**

#### **Table 1: Bluetooth Configuration**

<span id="page-5-2"></span><span id="page-5-1"></span>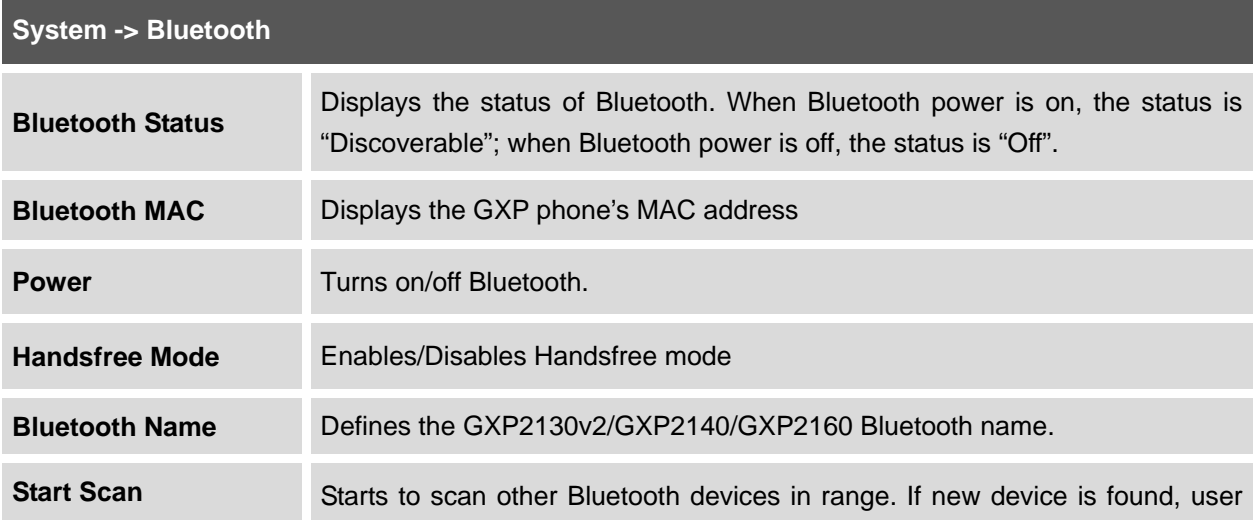

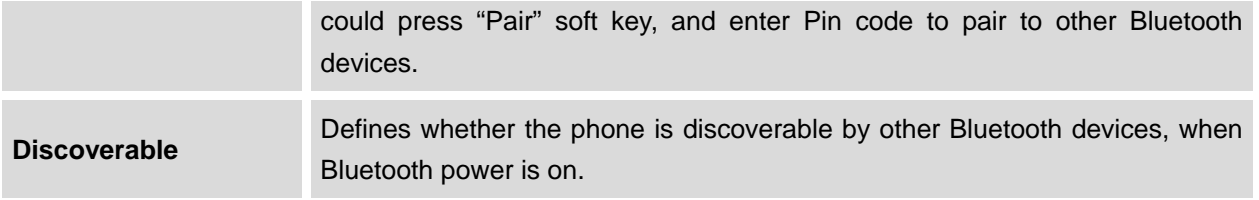

### <span id="page-6-0"></span>**TURN BLUETOOTH ON OR OFF**

- 1. Go to GXP2130v2/GXP2140/GXP2160's **LCD MENU**->**System**->**Bluetooth**
- 2. Highlight **Power** option by pressing Up/Down arrow key
- 3. When the **Power** option is highlighted, pressing LEFT/RIGHT arrow key to turn on/off Bluetooth.

**Note**: While Bluetooth is turned on, GXP2130v2/GXP2140/GXP2160 is discoverable by other Bluetooth devices. To make the phone undiscoverable, user needs to turn off Bluetooth.

#### <span id="page-6-1"></span>**CHANGE GXP2130v2/GXP2140/GXP2160 BLUETOOTH NAME**

Under Bluetooth Name option user can change the Bluetooth name of GXP2130v2/GXP2140/GXP2160. When discovered by other Bluetooth devices, GXP2130v2/GXP2140/GXP2160 will show the name configured in this option.

- 1. Go to GXP2130v2/GXP2140/GXP2160's **LCD MENU**->**System**->**Bluetooth**
- 2. Highlight **Bluetooth Name** option by pressing Up/Down arrow key
- 3. Enter the desired Bluetooth name from keypad.

#### <span id="page-6-2"></span>**PAIRING TO A BLUETOOTH DEVICE**

Before connecting GXP2130v2/GXP2140/GXP2160 with other Bluetooth device, users must pair them first. Both devices will stay paired afterwards unless they are unpaired.

- 1. Go to GXP2130v2/GXP2140/GXP2160's **LCD MENU**->**System**->**Bluetooth**
- 2. Enter **Start Scan** option

3. GXP2130v2/GXP2140/GXP2160 scans and displays the Names of all available Bluetooth devices in range. See **Figure 2 Scan Bluetooth Device**.

If the device you would like to pair with does not show up in the list, ensure that the device is turned on and set to be discoverable. If need, user could press "Clear" and "Rescan" soft keys to restart the scanning;

| <b>Bluetooth Scan</b>  |                 |  |  |  |
|------------------------|-----------------|--|--|--|
| Devices                |                 |  |  |  |
| T Motorola HX550       | Unpaired        |  |  |  |
| gxp2160_000b8259a98e-0 | Unpaired        |  |  |  |
| gxp2140_000b82578f18-0 | Unpaired        |  |  |  |
| gxp2140_000b82578f17-0 | <b>Unpaired</b> |  |  |  |

**Figure 2: Scan Bluetooth Device**

<span id="page-7-0"></span>4. The discovered devices will show in the scan result list with device name. If it is not paired, it will show "Unpaired" behind the device name. Select the device name, and press "Pair" soft key to pair it. Then a window will prompt up. See **Figure 3 Pairing to Bluetooth Device.** User may input the Pin code in the window, and press "OK" soft key to start pairing.

**Note:** Usually, the default Bluetooth headset Pin code is 0000.

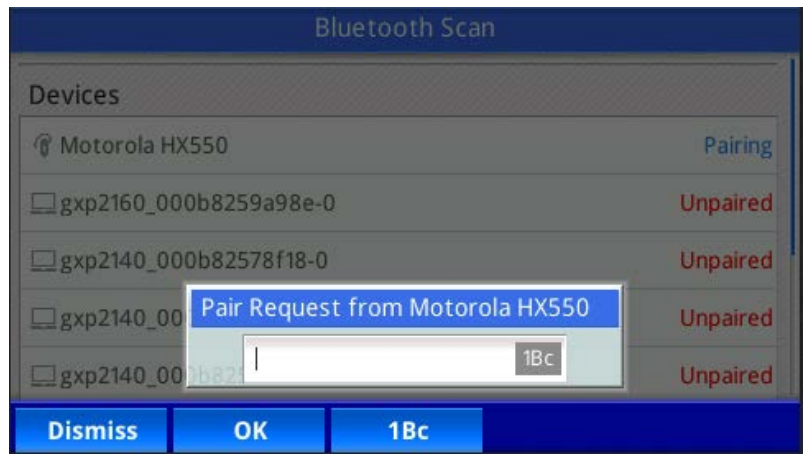

<span id="page-7-1"></span>**Figure 3: Pairing to Bluetooth Device**

#### <span id="page-8-0"></span>**CONNECTING TO A BLUETOOTH DEVICE**

After successfully paired, the GXP2130v2/GXP2140/GXP2160 will show "Paired" behind the Bluetooth device name in the scan list. Highlight the device name and press "Connect" soft key to connect.

Once connected, GXP2130v2/GXP2140/GXP2160 will show "Connected" behind the Bluetooth device name in the scan list.

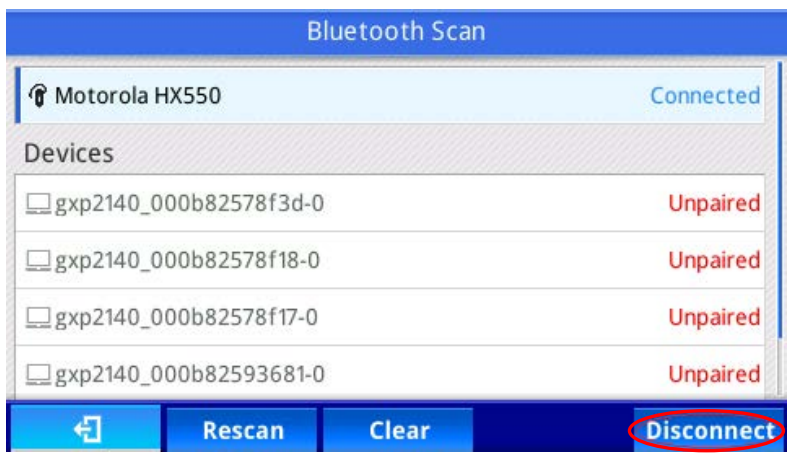

**Figure 4: Bluetooth Device Connected**

#### <span id="page-8-2"></span><span id="page-8-1"></span>**UNPAIRING AND DISCONNECTING A BLUETOOTH DEVICE**

In the Bluetooth settings, highlight the Bluetooth device name and press "Disconnect"/"Unpair" soft key to disconnect/unpair the Bluetooth device.

| <b>Bluetooth Scan</b>  |                                    |       |                     |                |  |
|------------------------|------------------------------------|-------|---------------------|----------------|--|
| Motorola HX550         |                                    |       | <b>Disconnected</b> |                |  |
| Devices                |                                    |       |                     |                |  |
|                        | □ gxp2140_000b82578f3d-0           |       | Unpaired            |                |  |
| gxp2140 000b82578f18-0 |                                    |       | Unpaired            |                |  |
|                        | Unpaired<br>gxp2140 000b82578f17-0 |       |                     |                |  |
|                        | gxp2140 000b82593681-0             |       |                     | Unpaired       |  |
|                        | <b>Rescan</b>                      | Clear | <b>Unpair</b>       | <b>Connect</b> |  |

<span id="page-8-3"></span>**Figure 5: Disconnect Bluetooth Device**

# **USE BLUETOOTH HEADSET**

<span id="page-9-1"></span><span id="page-9-0"></span>On GXP2130v2/GXP2140/GXP2160, user can answer/terminate incoming call from Bluetooth headset.

### **BT ON AND BT OFF**

After Bluetooth headset is successfully connected, GXP2130v2/GXP2140/GXP2160 will show "BT On" soft key on call screen. User may press it to active Bluetooth headset. See **Figure 6 BT is OFF**.

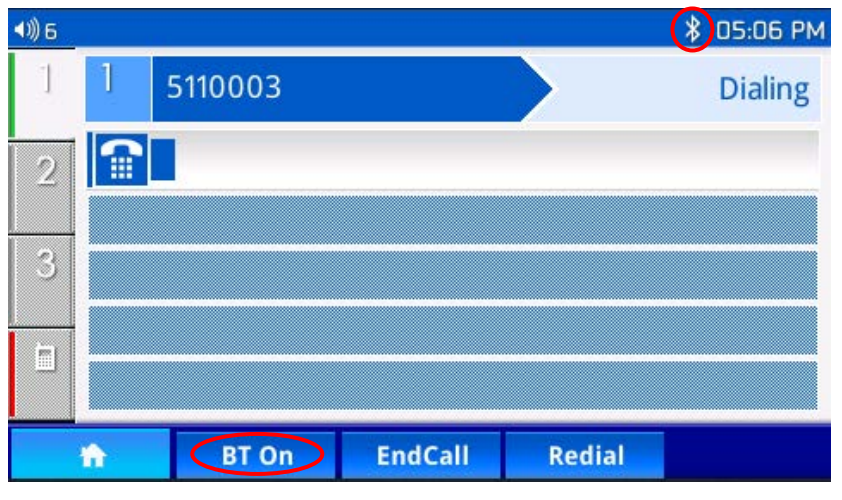

**Figure 6: BT is OFF**

<span id="page-9-2"></span>When "BT Off" soft key shows up in call screen and the Bluetooth icon on status bar changes to be solid, it means the Bluetooth headset is ready to use. See **Figure 7 BT is ON.**

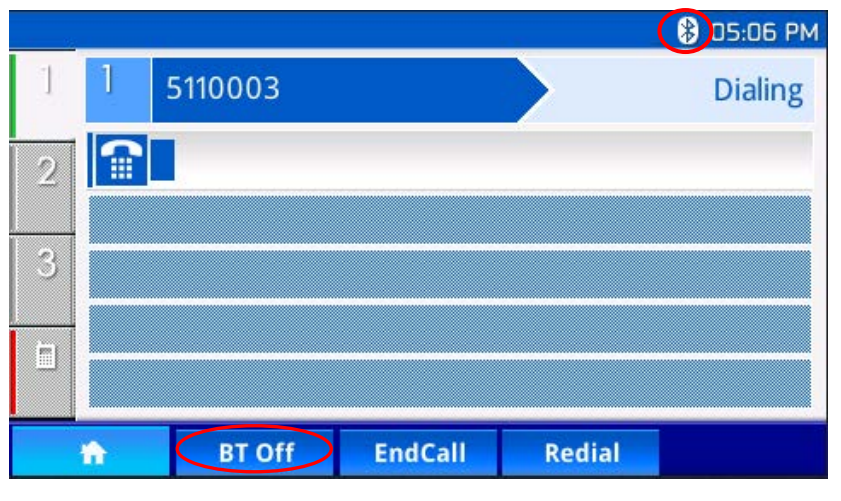

<span id="page-9-3"></span>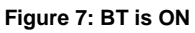

When BT is on, both Bluetooth headset and GXP2130v2/GXP2140/GXP2160 will alert for incoming calls. User may press the answer button on Bluetooth headset to answer the incoming call.

During an active call, user may switch the audio channel between Bluetooth headset and phone handset by pressing "BT Off"/"BT On" soft key.

# **HANDSFREE MODE**

<span id="page-11-0"></span>By connecting cell phone to GXP2130v2/GXP2140/GXP2160 phone via hands free mode, user can sync up cellphone phonebook to GXP phone and make calls on GXP phone via cell phone account. GXP2130v2/GXP2140/GXP2160 plays the role of Bluetooth headset in hands free mode.

**NOTE:** The cell phone is required to support Bluetooth function. GXP2130v2/GXP2140/GXP2160 can connect to at most one hands free device each time.

### <span id="page-11-1"></span>**TURN ON/OFF HANDS FREE MODE**

On GXP2130v2/GXP2140/GXP2160 keypad menu, go to **System** -> **Bluetooth** -> **Handsfree Mode**. Turn on/off Hands Free mode by pressing LEFT/RIGHT arrow key. See **Figure 8 Turn on Hands Free Mode.**

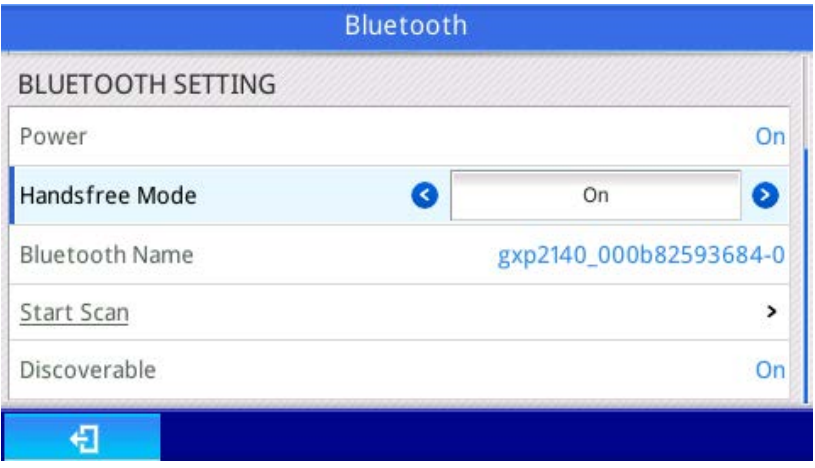

**Figure 8: Turn On Hands Free Mode**

<span id="page-11-2"></span>When Hands Free mode is on, the Hands Free Account will show up on idle screen. See **Figure 9 Hands Free Enabled**. If no hands free device is connected, the account will be highlighted in red background on main screen.

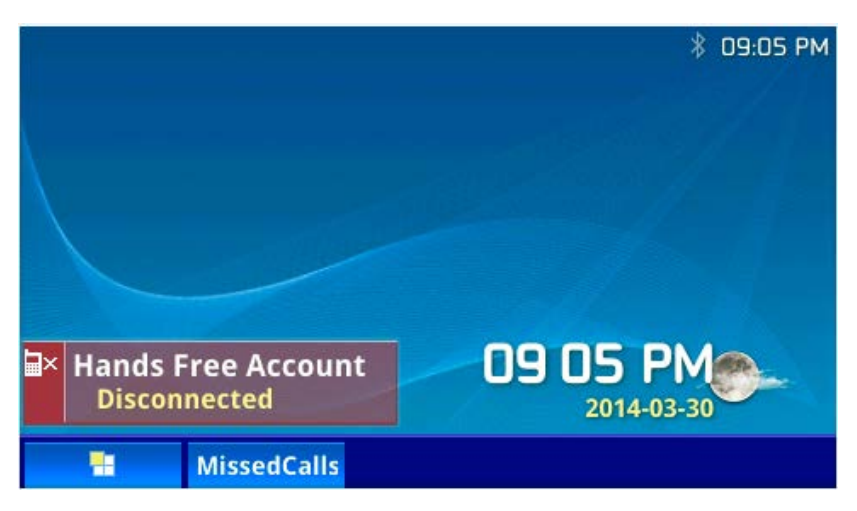

**Figure 9: Hand Free Enabled**

## <span id="page-12-1"></span><span id="page-12-0"></span>**CONNECT TO HANDS FREE DEVICE**

The hands free account virtually maps to Line 4. Press line key 4. It will bring up Bluetooth scan page. In scan page, highlight the desired Bluetooth device from discovered list. Then, it will be paired and connected to the device. After connected successfully, the Hands Free Account will be highlighted in green background, and the Bluetooth icon will turn to solid. See **Figure 10 Hands Free Account Connected**. The Bluetooth icon is circled in red.

<span id="page-12-2"></span>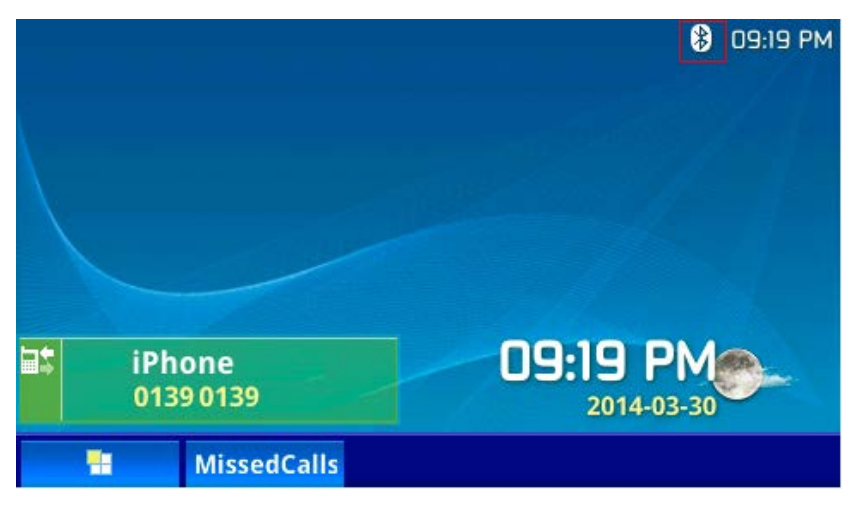

**Figure 10: Hands Free Account Connected**

### <span id="page-13-0"></span>**USE BLUETOOTH PHONEBOOK**

After hands free account is connected, the cell phone phonebook will be loaded to GXP2130v2/GXP2140/GXP2160.

#### 1. Go to **LCD Menu –> Contacts** to see **Bluetooth Phonebook** option.

2. Press "Select" soft key to enter Bluetooth phonebook and see the connected cell phone's contacts.

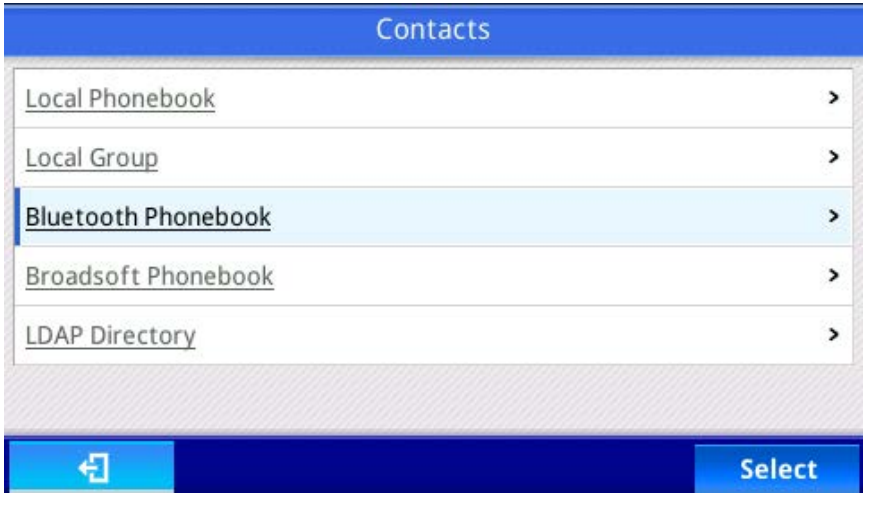

**Figure 11: Bluetooth Phonebook**

<span id="page-13-1"></span>In Bluetooth phonebook, user can enter number digits to search contacts and phone will list the matching ones. The entered numbers will show in **Search** blank. See **Figure 12 Search under Bluetooth Phonebook**.

When one contact is highlighted, user can press round Menu button to check contact details.

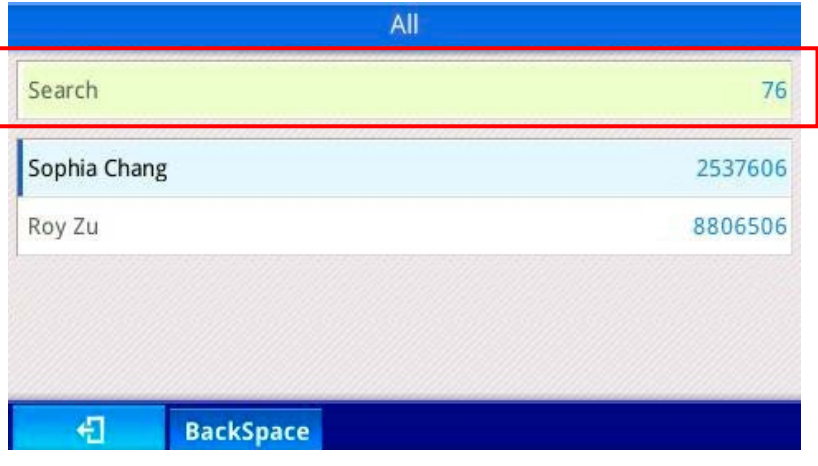

<span id="page-13-2"></span>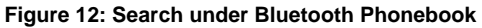

## <span id="page-14-0"></span>**INITIATE A CALL WITH HANDS FREE MODE**

When one contact entry is highlighted, user can make a call to it by pressing "SEND" button. The call will be initiated from hands free account (user's cell phone).

On idle screen, when the hands free account is connected, pressing the last Line Key will bring up call screen (Line Key 4 for GXP2130v2/GXP2140; Line Key 6 for GXP2160). User can enter the destination number from key pad followed by "SEND" button to dial out.

<span id="page-14-1"></span>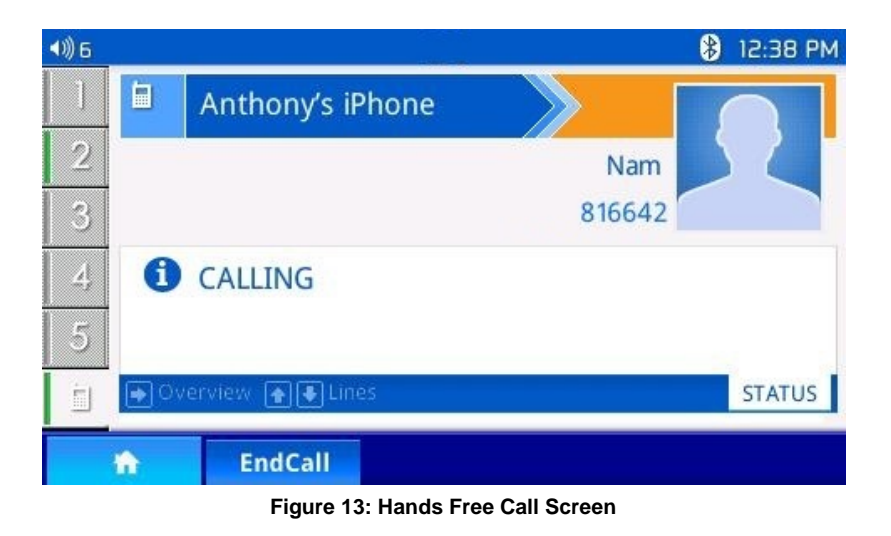